# Elluminate Live! Setup

*Setting up a web conference with Blackboard-Collaborate in Sakai*

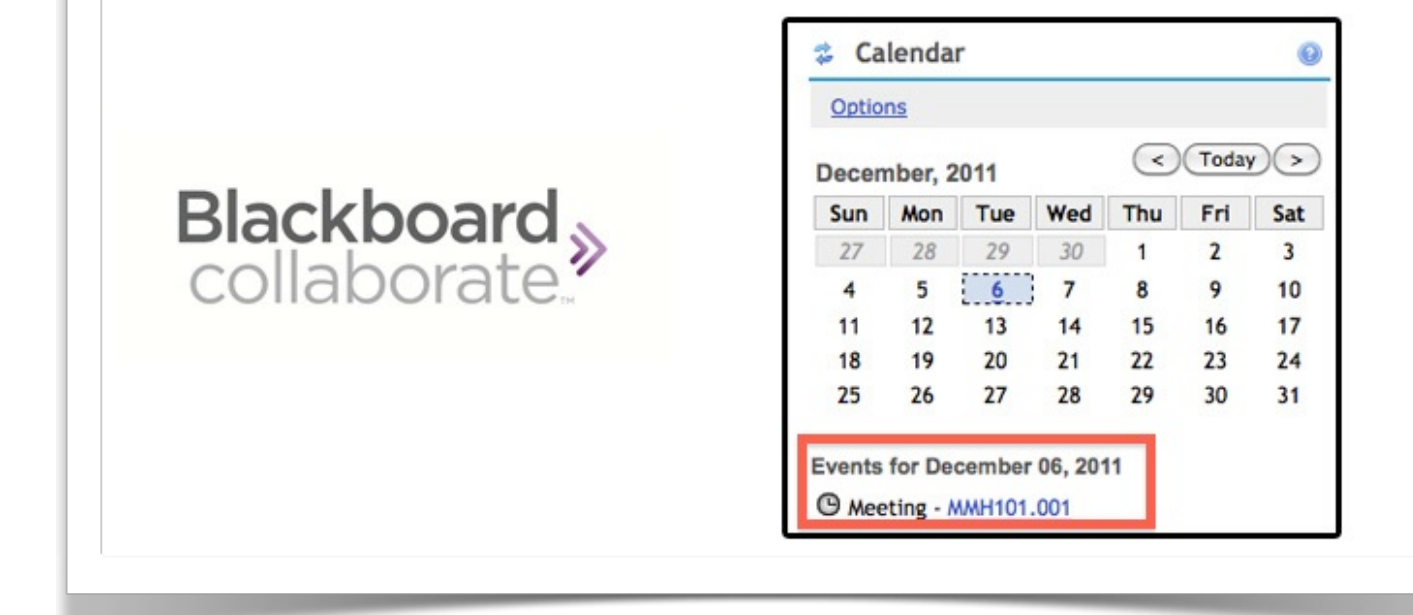

### UNC-Chapel Hill

*1st Edition* 

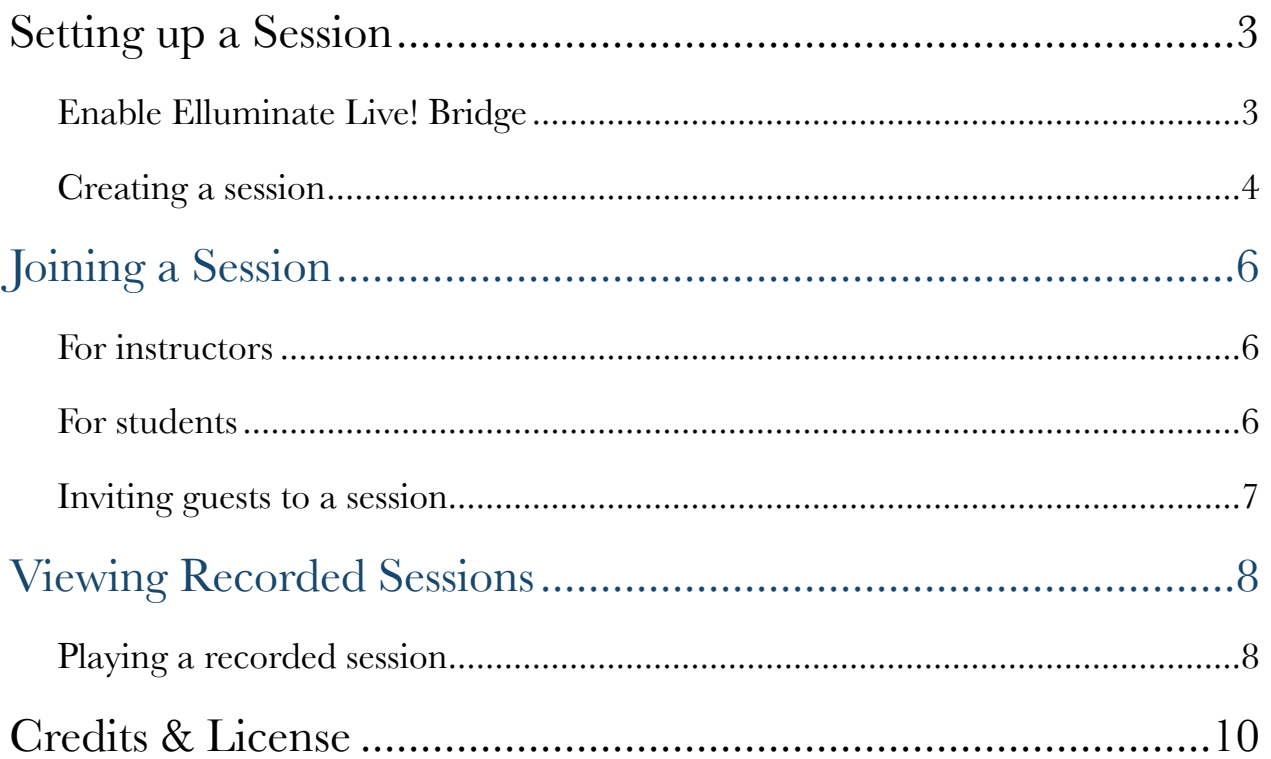

#### *Chapter 1*

## <span id="page-2-0"></span>Setting up a Session

#### <span id="page-2-1"></span>ENABLE ELLUMINATE LIVE! BRIDGE

- 1. Log in to [Sakai.](https://sakai.unc.edu/portal)
- 2. Navigate to your course/project site
- 3. Select Site Info from the site's menu on the left column.
- 4. Select Edit Tools
- 5. Scroll down to Elluminate Live! Bridge and check the box

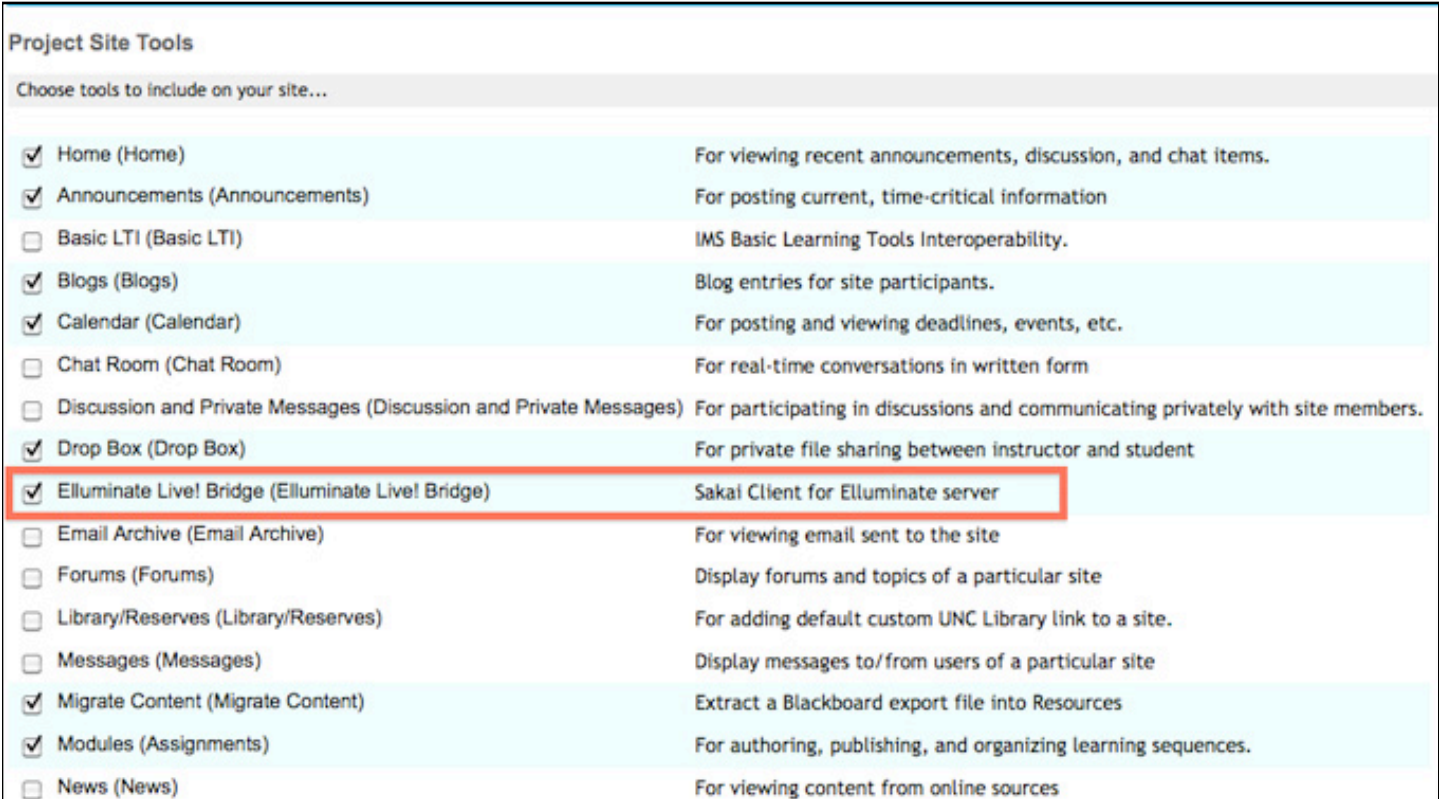

6. Scroll to the bottom of the page and select Continue.

7. Confirm you want to add the Elluminate Live! Bridge tool by clicking on Finish

#### <span id="page-3-0"></span>CREATING A SESSION

1. Select Create Session in the Elluminate Live! Bridge.

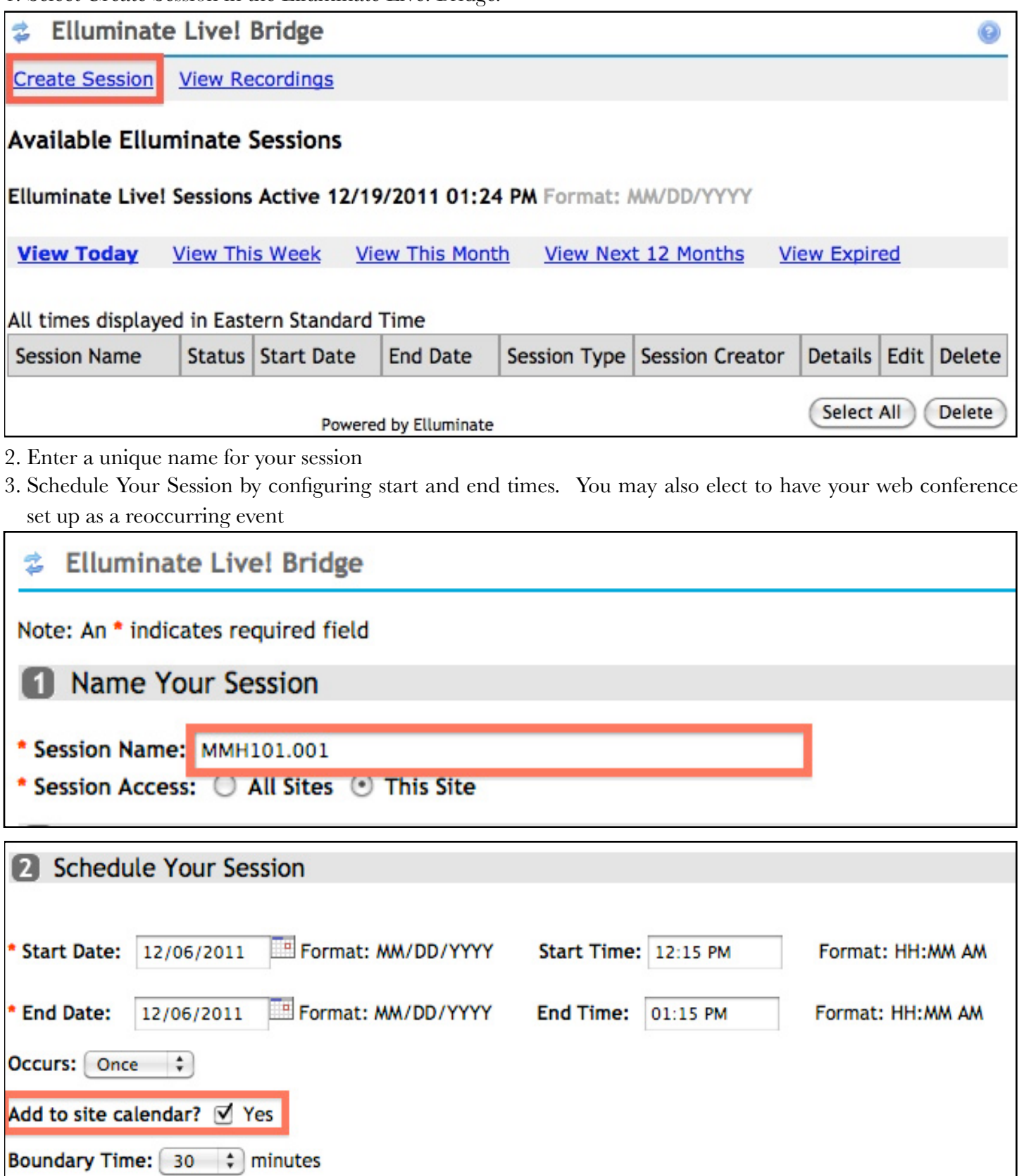

4. Make sure the Yes box is checked so that it will show up on your site's calendar

5. Section 3 Session Moderators & Participants (optional) should only be used if you want to restrict access.

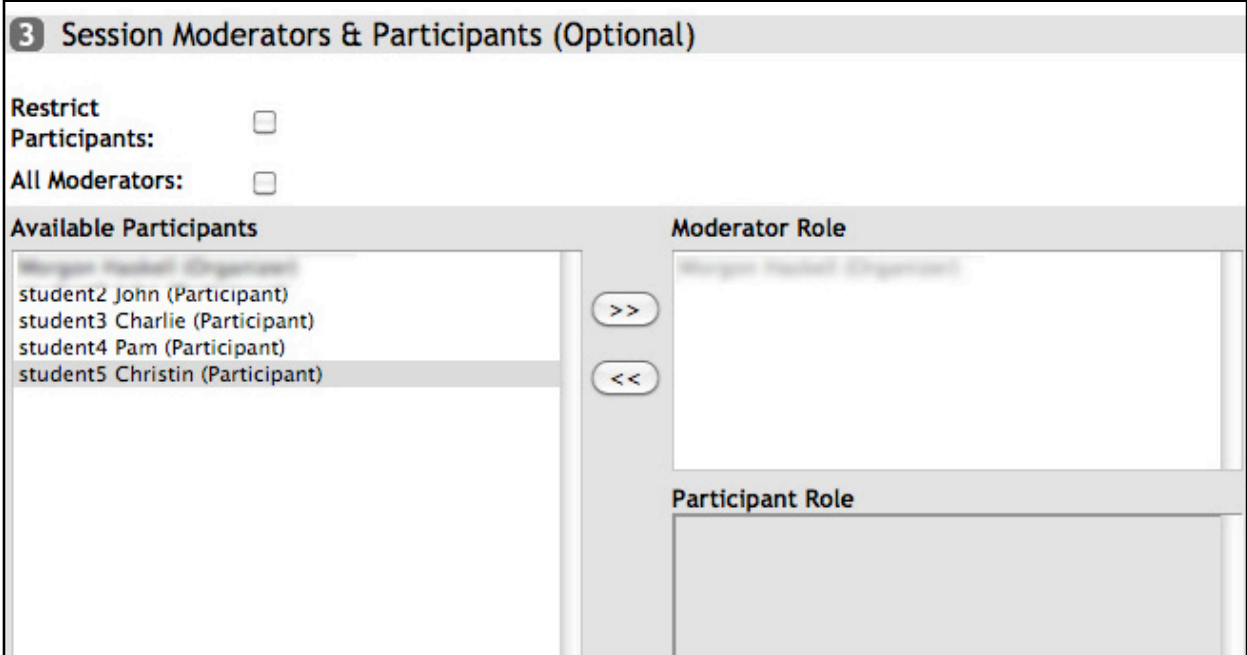

4. Notes (Optional) will display when a participant looks at the details for a session.

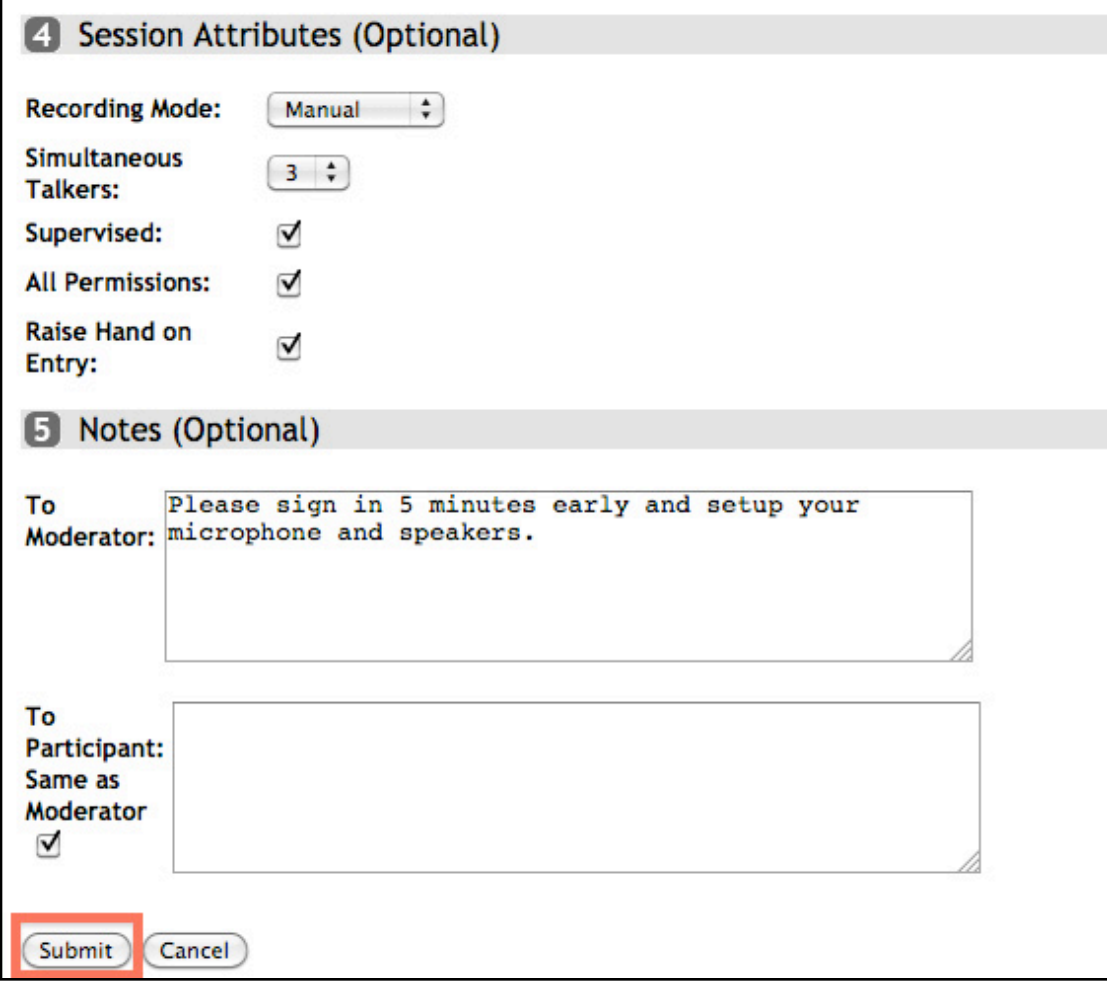

5. Click on Submit.

#### *Chapter 2*

## <span id="page-5-0"></span>Joining a Session

#### <span id="page-5-1"></span>FOR INSTRUCTORS

- 1. Log in to [Sakai.](https://sakai.unc.edu/portal)
- 2. Navigate to your course/project site
- 3. On the home page of the site click on the details for the calendar event
- 4. Select Click here to join
- 5. Blackboard-Collaborate will begin loading

#### <span id="page-5-2"></span>FOR STUDENTS

- 1. Log in to [Sakai.](https://sakai.unc.edu/portal)
- 2. Navigate to your course/project site
- 3. On the home page of the site click on the details for the calendar event
- 4. Select Click here to join

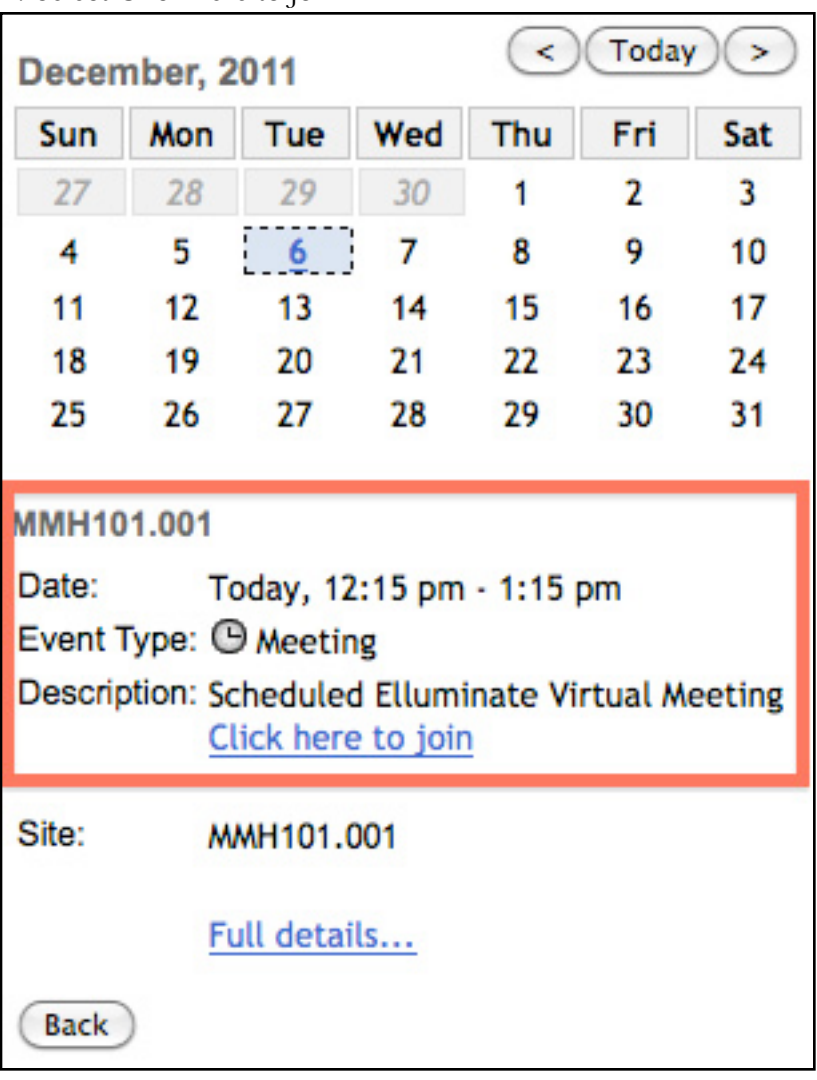

#### <span id="page-6-0"></span>INVITING GUESTS TO A SESSION

- 1. Navigate to your course/project site in Sakai.
- 2. Select Elluminate Live! Bridge from the site's menu on the left column.
- 3. Click on Details for the session you want to invite participants.

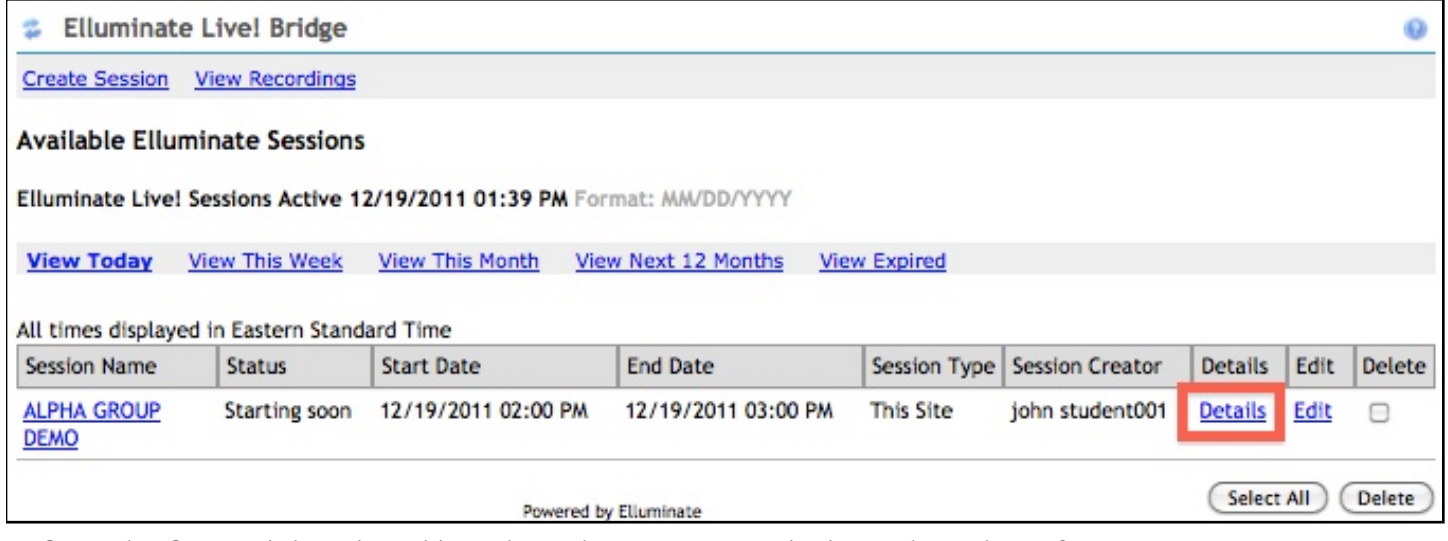

4. Copy the Guest Link and send it to those that you want to invite to the web conference

5. Click on OK when finished.

#### Session Details - MMH101.001

**Access: This Site** Start Date: 12/06/2011 12:15 PM End Date: 12/06/2011 01:15 PM **Boundary Time: 30 minutes** Moderator Notes: Please sign in 5 minutes early and setup your microphone and speakers. Participant Notes: Please sign in 5 minutes early and setup your microphone and speakers.

Moderators: Morgon Haskell Participants: All Remaining Site Members

#### 2 External Links

Guest Link: https://sas.elluminate.com/m.jnlp?sid=&password=M.60EA4A96B598E9988CEA890B6AEDCA

OK

#### *Chapter 3*

## <span id="page-7-0"></span>Viewing Recorded Sessions

Elluminate *Live!* sessions can be recorded, automatically indexed, and played back*.*  Playing back recordings is the next best thing to being there*.* All audio, public chat messages, polls, and quizzes, whiteboard content, and annotations, as well as every shared application in the main room, is recorded and played back in perfect synchronization*.* 

Elluminate *Live!* recordings are also interactive, enabling users to save whiteboard screens, text messages, any files that were transferred, and user profiles if they were shared*.* When viewing recordings, you can pause, forward, rewind, or navigate to a specific location in the recording.<sup>1</sup>

#### <span id="page-7-1"></span>PLAYING A RECORDED SESSION

- 1. log in to [Sakai](https://sakai.unc.edu/portal)
- 2. Navigate to course/project site
- 3. Select Blackboard Elluminate! Bridge from site's menu
- 4. Click on View Recordings

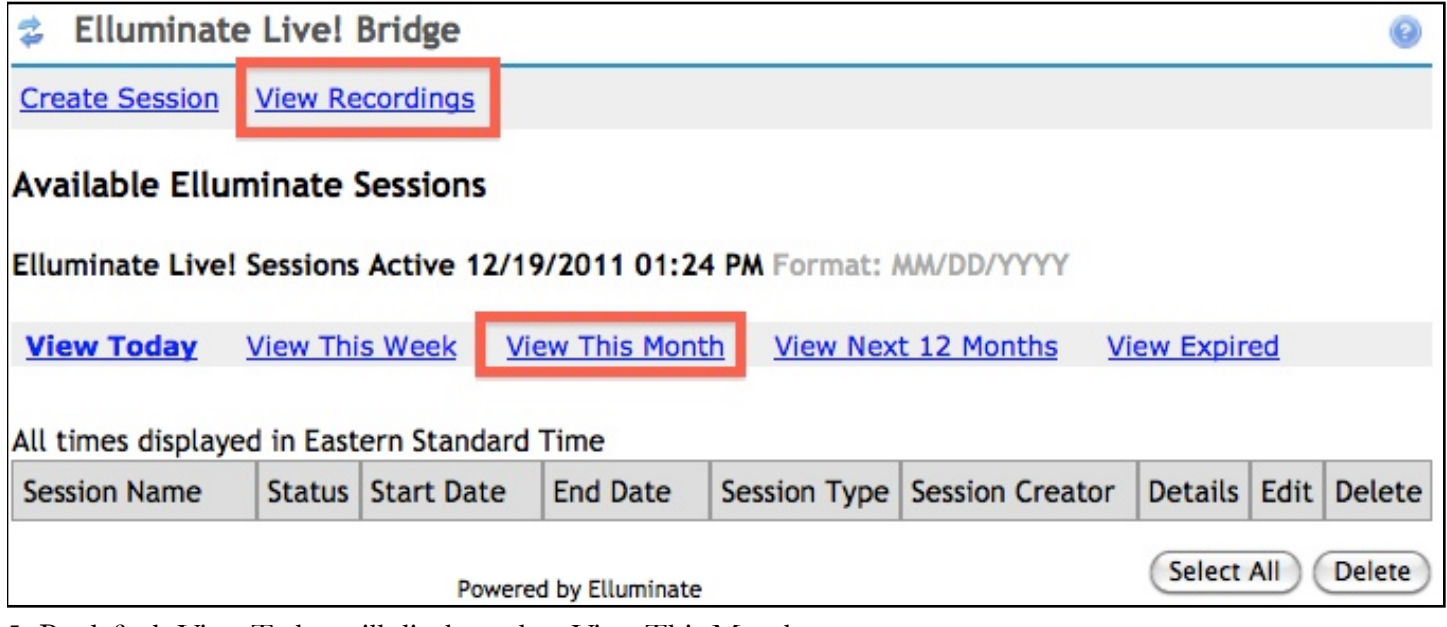

5. By default View Today will display, select View This Month

6. Click on the name of the session you want to view

<span id="page-7-2"></span><sup>1</sup> Elluminate Live!, *[Top Ten Ways to Use Elluminate Live! Recordings.](http://www.elluminate.com/.../Top_Ten_Ways_of_Using_Elluminate.pdf)*

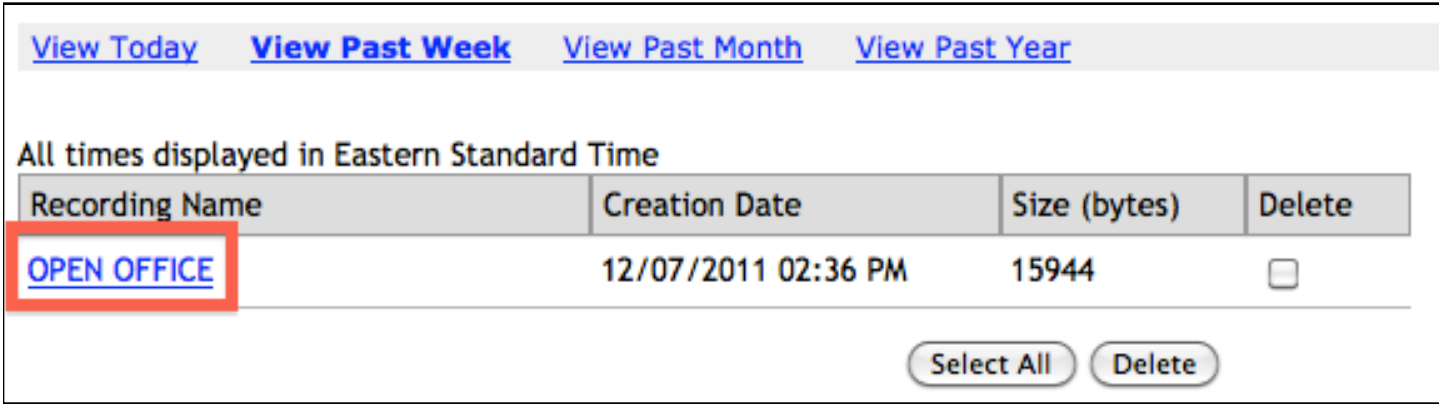

7. Click on the link provided or choose Launch

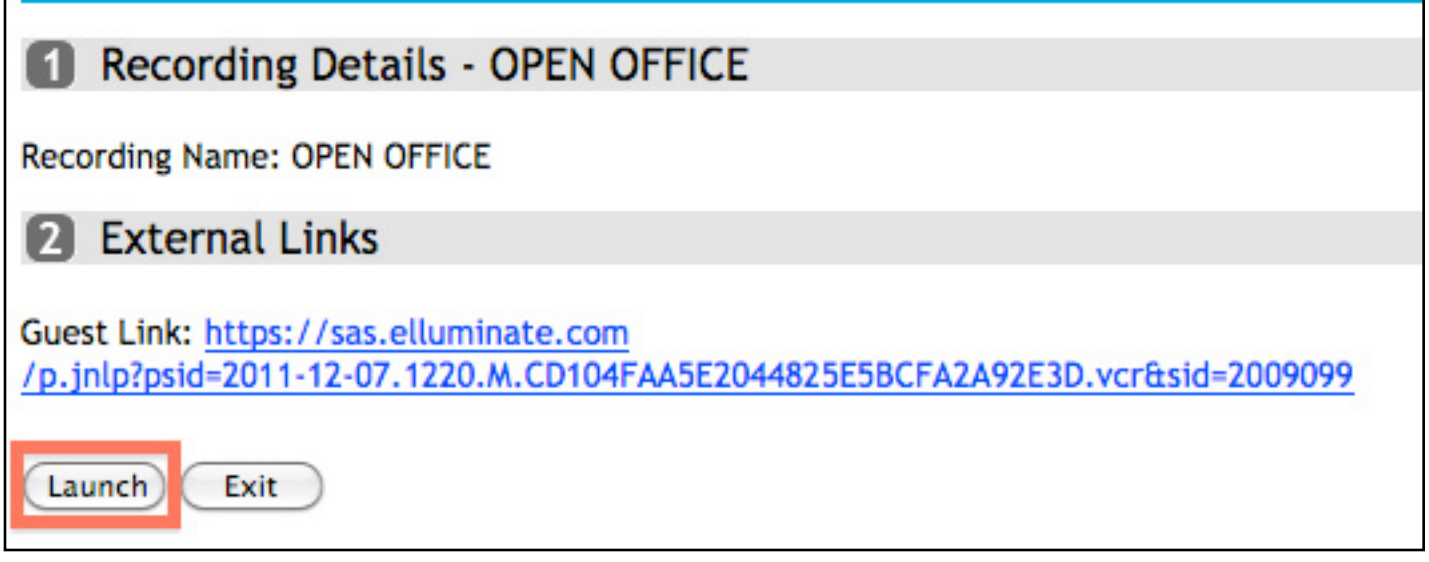

### <span id="page-9-0"></span>*Chapter 6* Credits & License

Text and layout © 2011 The University of North Carolina at Chapel Hill.

The content in *Elluminate Live! Setup* is licensed under the Creative Commons Attribution-NonCommercial-ShareAlike 3.0 Unported License. To view a copy of this license, visit http:// creativecommons.org/licenses/by-nc-sa/3.0/ or send a letter to Creative Commons, 444 Castro Street, Suite 900, Mountain View, California, 94041, USA.

### *Feedback welcome*

Your comments, corrections and suggestions for improvement are welcome. Please email [sakaisupport@unc.edu.](mailto:sakaisupport@unc.edu)